# **Instrukcja dla nowego użytkownika - Jak stworzyć plakat z użyciem platformy Glogster**

Pierwszym i najważniejszym krokiem jest zalogowanie się na platformę Glogster i kliknięcie (zielonego) przycisku **"Create a new glog".** Po wybraniu czy twój plakat będzie w układzie pionowym lub poziomym zobaczysz następujący ekran.

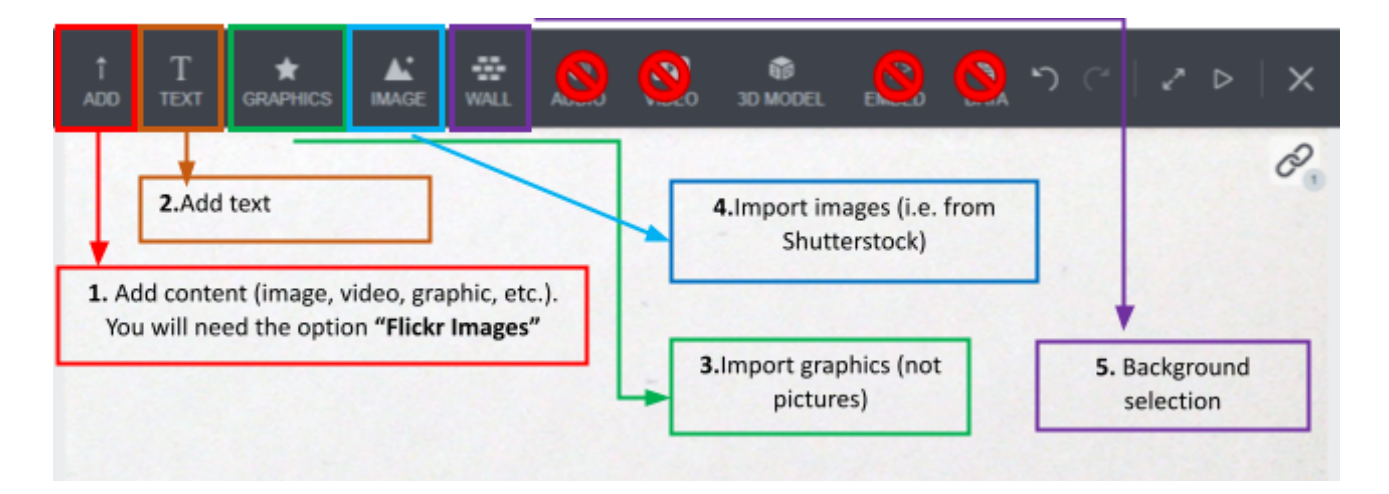

#### **1. Dodaj elementy (Flickr images)**

Poprzez wybranie pierwszej ikony, możesz znaleźć wiele źródeł służących do importowania linków, obrazów, nagrań z YouTube itd. Wybierz opcję **"Flickr images".**

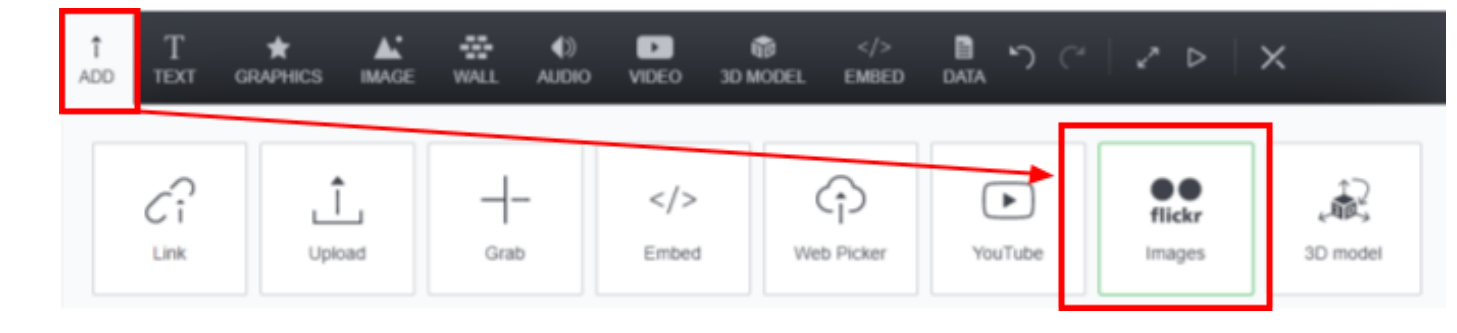

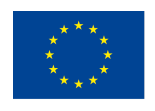

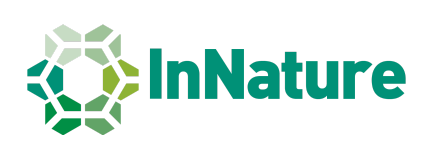

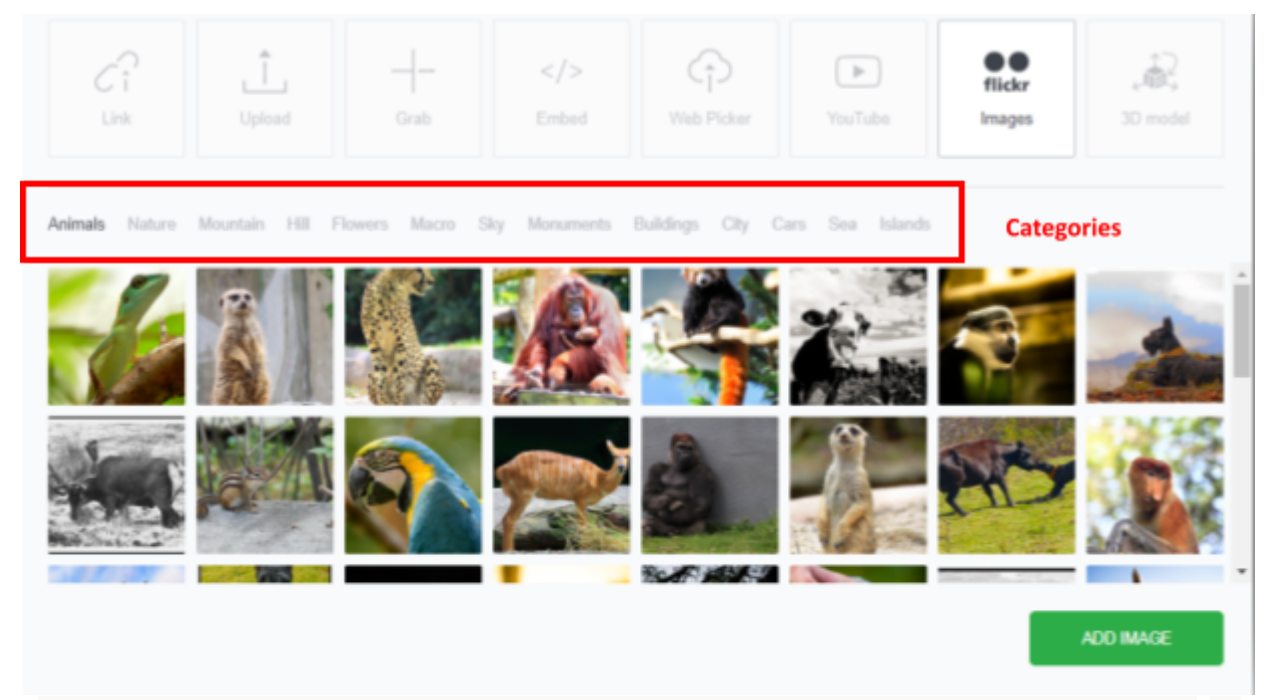

Dzięki kliknięciu przycisku pojawi się wiele możliwości obrazów, co jest pokazane powyżej! Po wybraniu grafiki naciśnij przycisk "Add image" i poczekaj kilka sekund aż się załaduje.

Obraz zostanie dodany do twojego plakatu, ekran powinien wyglądać tak:

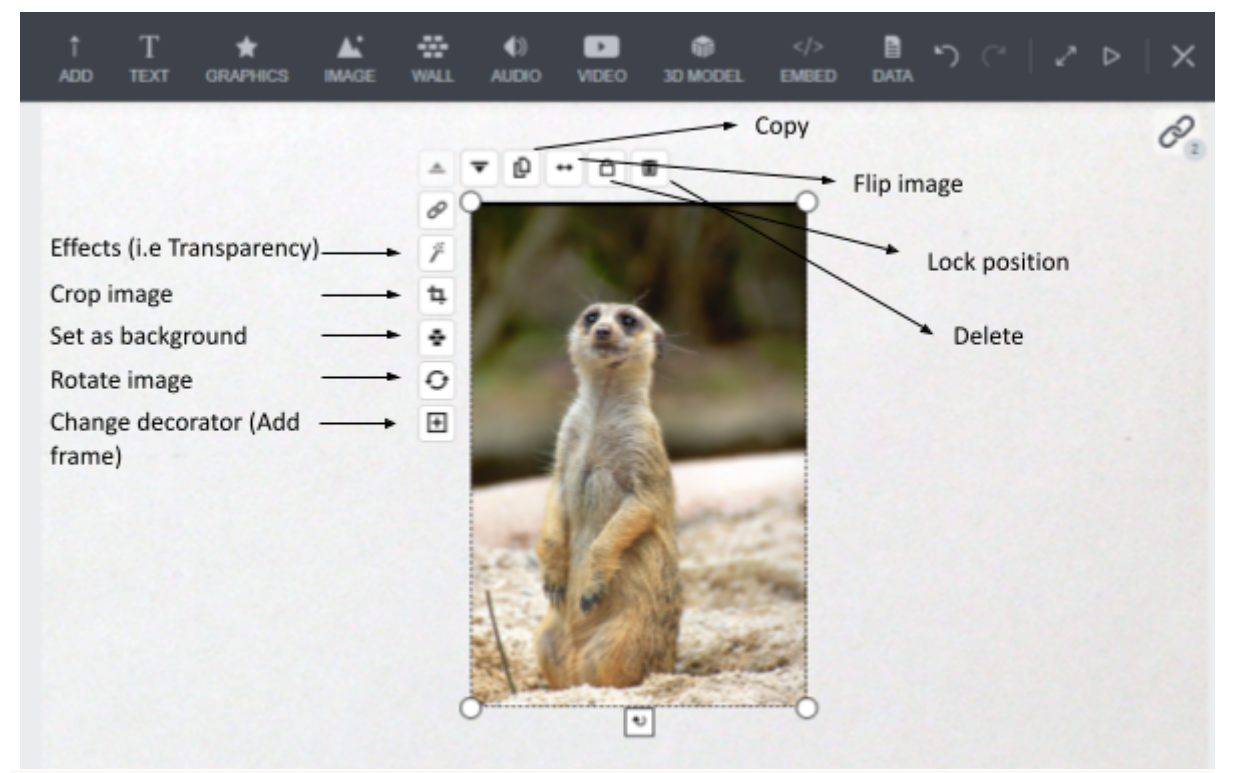

Powyżej możesz zobaczyć jakie opcje będą dostępne po zaimportowaniu grafiki do twojego plakatu. Między innymi możesz kopiować, dodać ramkę, obrócić lub odwrócić, przyciąć zdjęcie oraz dodać do niego efekty.

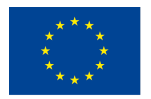

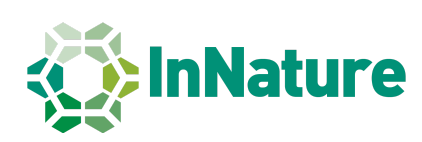

## **2. Dodaj tekst**

Wybierając przycisk tekstu, a następnie nagłówek możesz dodać tytuł jak na zdjęciu poniżej.

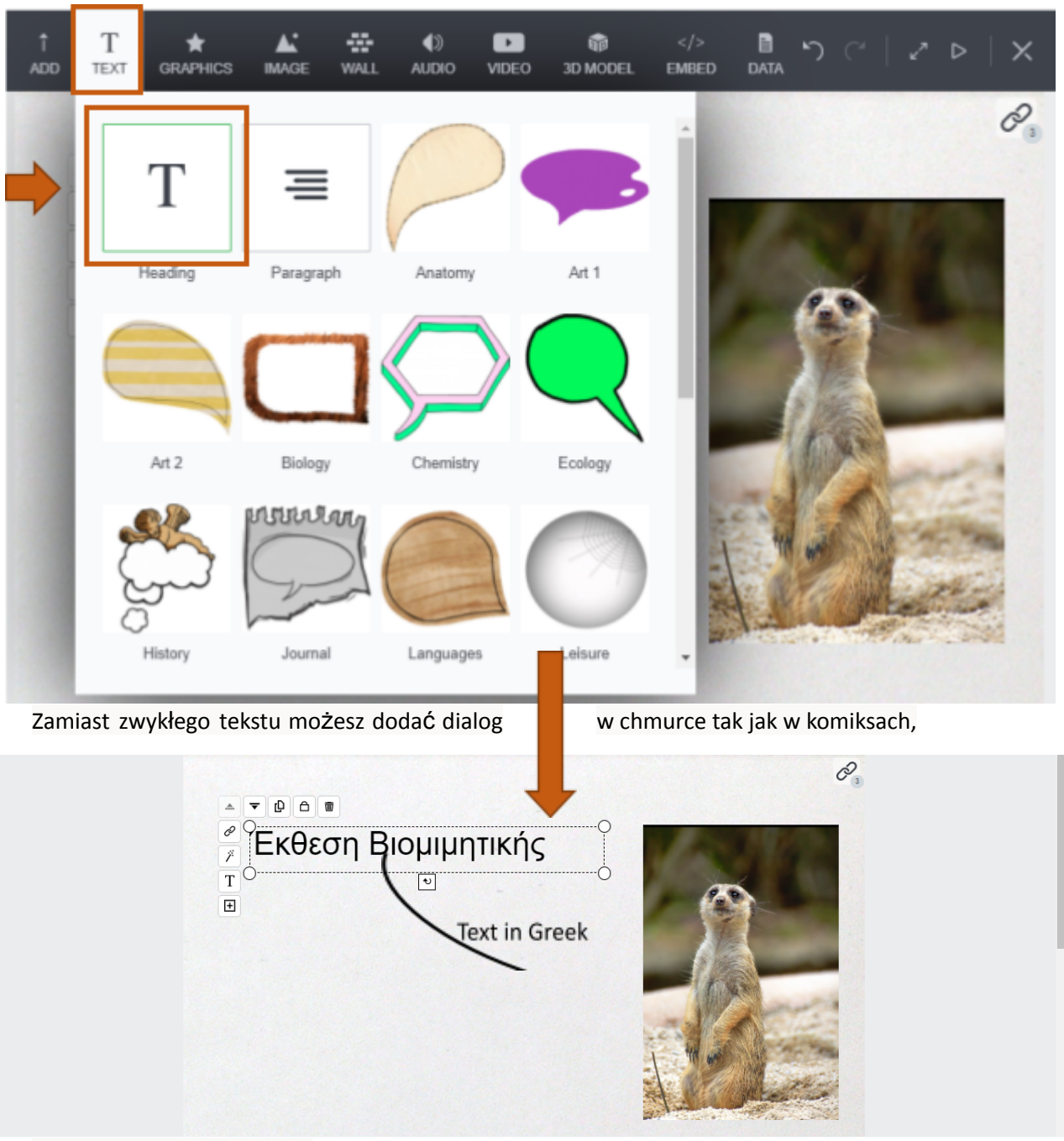

tak jak na poniższej grafice..

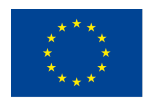

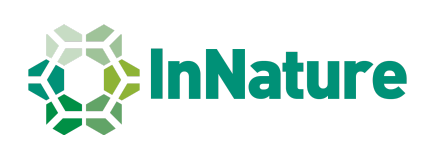

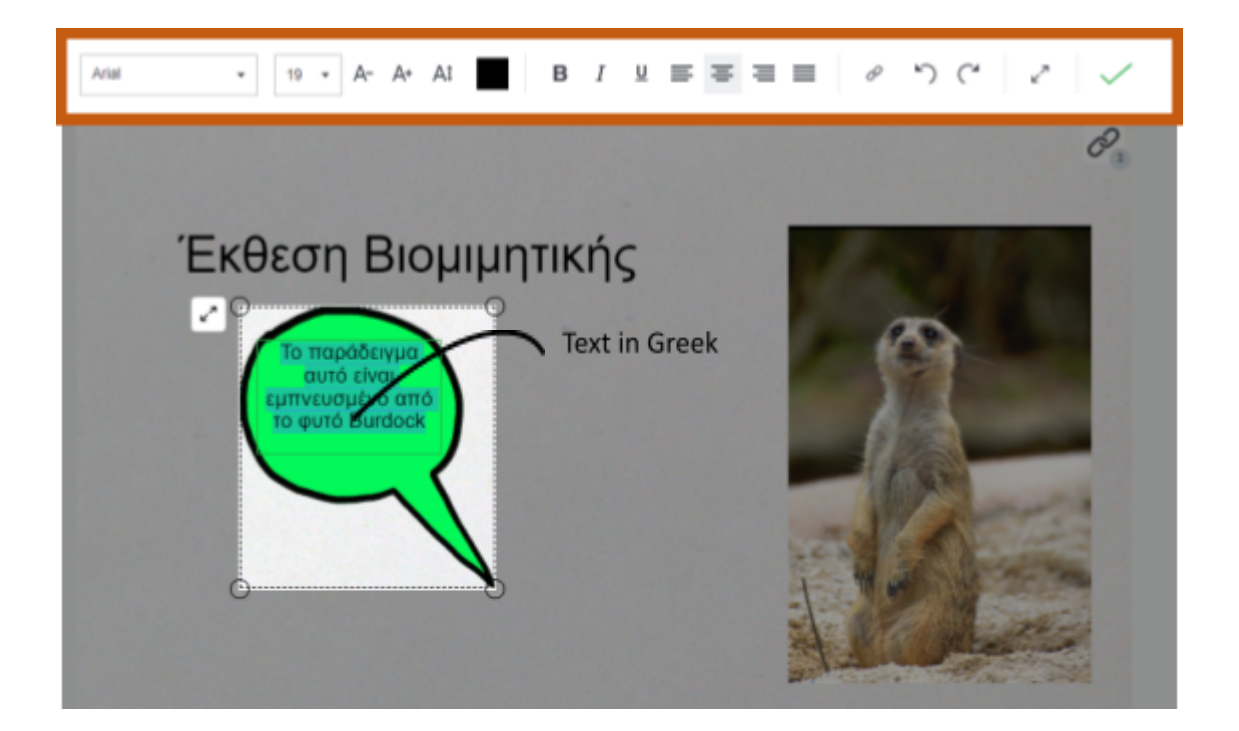

Uwaga: Jeśli naciskasz na pole zwykłego tekstu lub chmurki z dialogiem w celu pisania, na górze ekranu pojawia się pasek, dzięki czemu możemy wyrównać tekst, zmienić jego rozmiar itd. **( brązowe pudełko na obrazku powyżej).**

#### **3. Zaimportuj grafikę (mniejsze elementy)**

Tak samo jak wcześniej dodawaliśmy obrazy i tekst możemy też dodać mniejsze elementy graficznenamalowane obiekty lub obrazki bez tła, które pomogą nam lepiej oddać treść naszego plakatu.

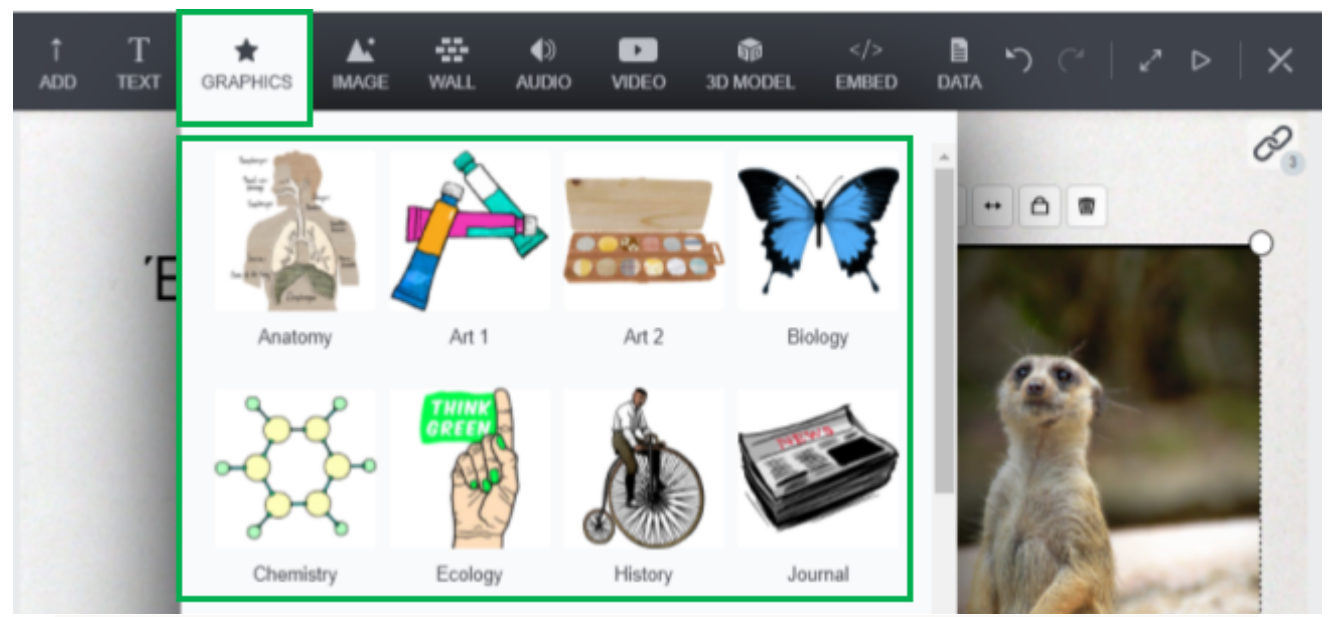

Elementy są podzielone na kategorie, więc kliknięcie na odpowiednią opcję pozwoli nam wybrać kilka typów grafik, których możemy użyć w swojej pracy.

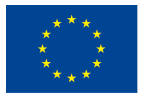

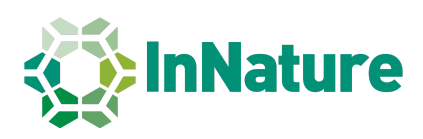

Podobnie jak przy obrazach, możemy przycinać elementy, przewracać je oraz dodawać efekty, które pojawią się dookoła wcześniej dodanej grafiki.

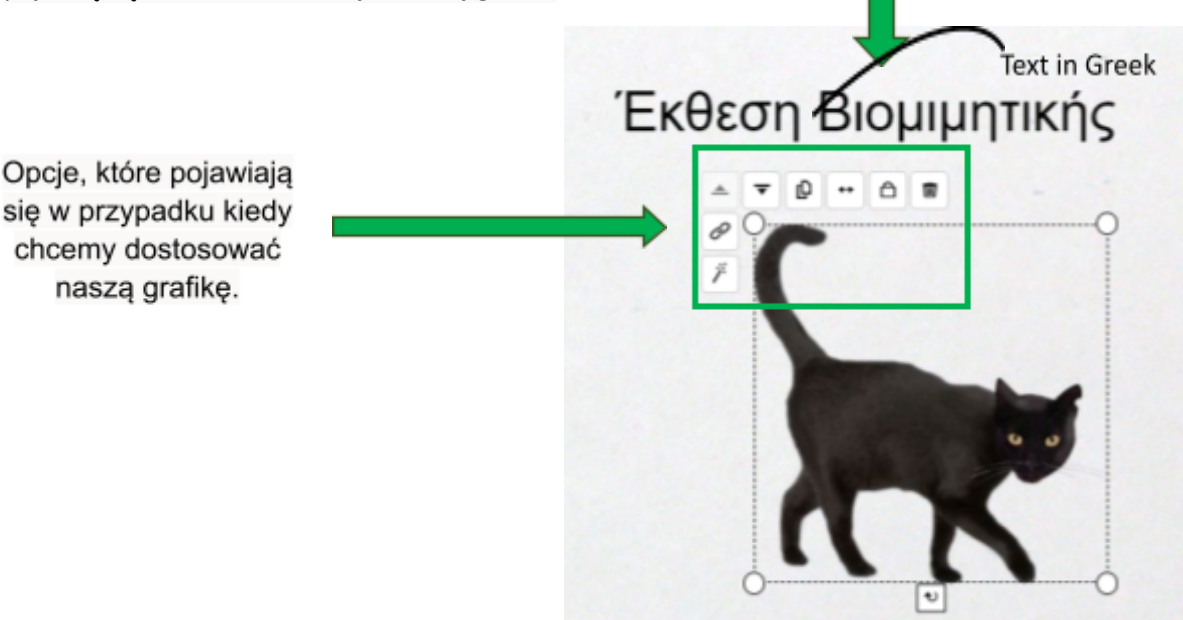

### **4. Zaimportuj zdjęcia (np. zdjęcia, które pobrałeś**

#### **przez Shutterstock lub Pixabay)**

Klikając na przycisk "image" znajdziesz opcje dodawania zdjęć na cztery różne sposoby. Wybieramy pierwszy z nich (w lewym górnym rogu) jak zostało pokazane na obrazku poniżej.

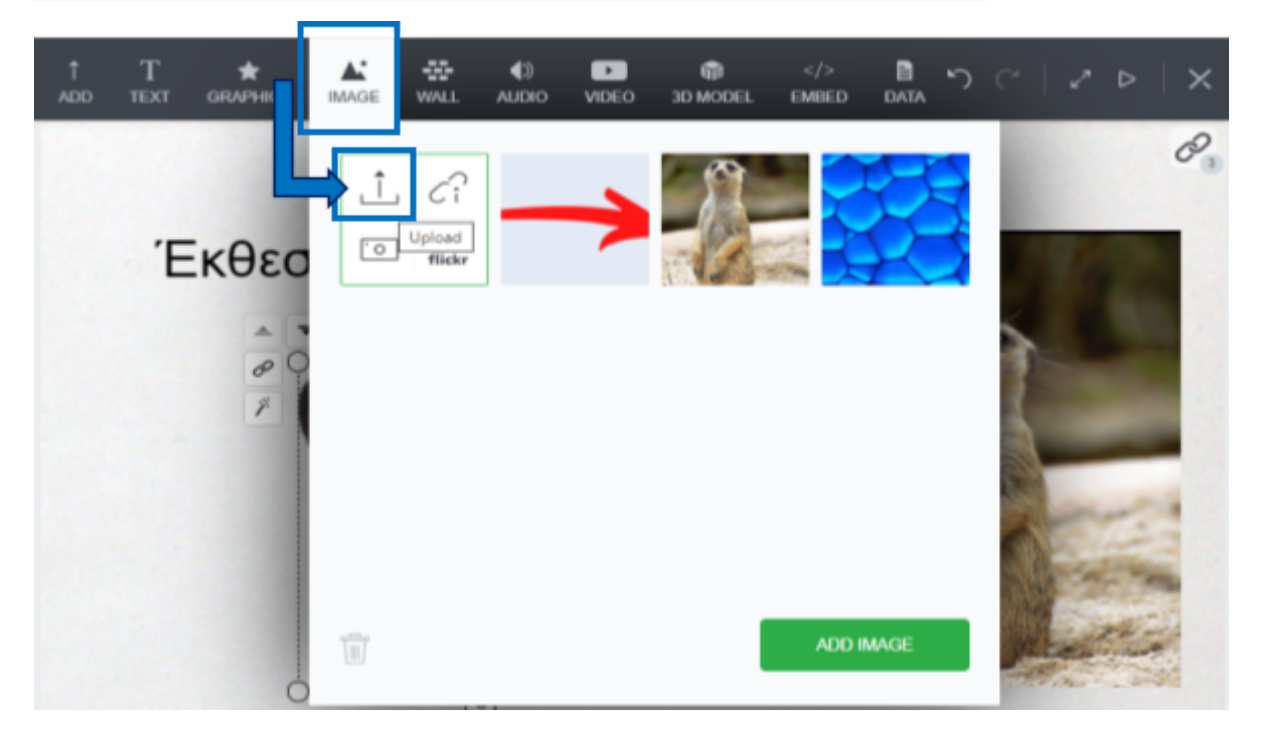

Uwaga: Zdjęcia, które chcemy zaimportować to te, które możemy znaleźć przez Shutterstock lub **podobne strony. Dlaczego nie pobrać zdjęć z Google? Głównie z powodu praw autorskich!**

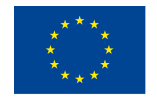

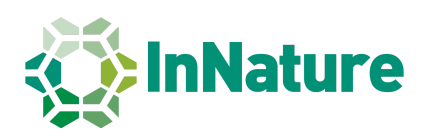

# **5. Dodaj strzałki (->) jako grafika wektorowa używając Google**

Zazwyczaj żeby lepiej zilustrować zawartość naszego plakatu, lepiej jest używać strzałek żeby pokazać z jakim tekstem połączona jest ilustracja lub grafikami między nimi. Jednym z sposobów dodawania strzałek jest pobranie obrazów wektorowych (grafiki) w Google.

Na następujących stronach możesz znaleźć wiele rysunków strzałek, których tło jest przezroczyste. Proces ich pobierania jest bardzo prosty. **(Save image as...):**

1) Kliknij na link znajdujący się nad zdjęciami 2) Wybierz grafikę (strzałkę) 3) Naciśnij prawym przyciskiem myszy na dany obraz i ostatecznie 4) Wybierz "Zapisz grafikę jako.." (Zapisz grafikę jako..., patrz niebieskie komórki). (darmowa wersja)

https://freepngimg.com/miscellaneous/arrow

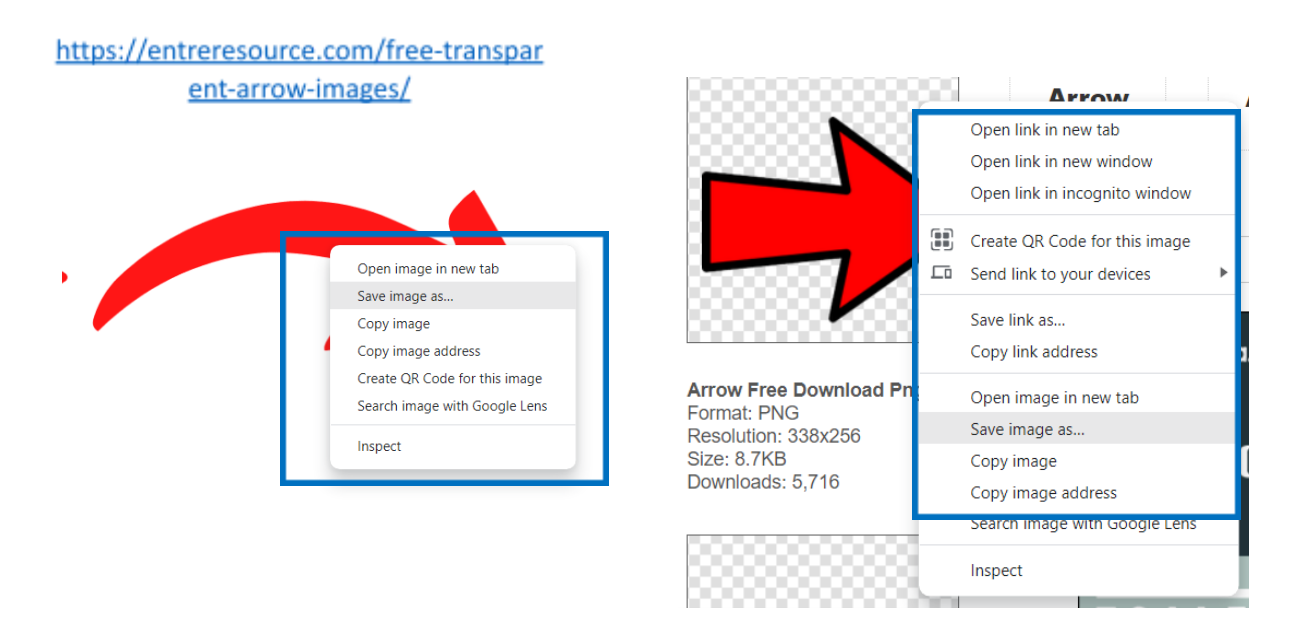

Przykład, który wskazuje jak strzałki mogą pomóc nam w stworzeniu przejrzystego plakatu jest umieszczony poniżej.

**UWAGA! To nie jest format gotowego plakatu! To tylko przykład jak możemy wykorzystać funkcje strzałek.**

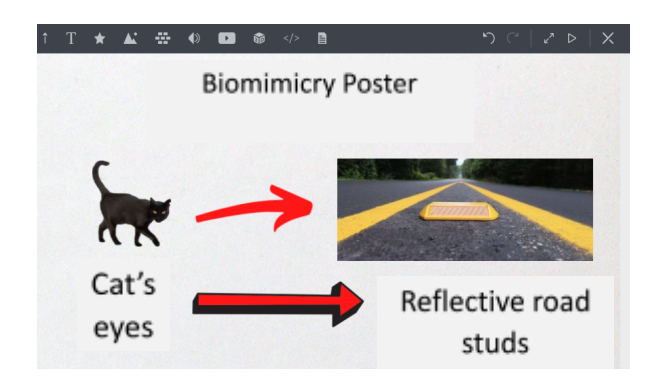

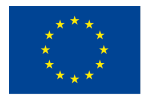

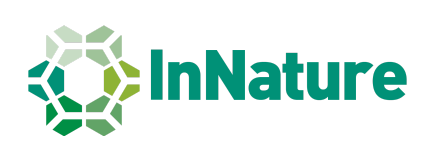

## **6. Ustawienie tła**

Ostatnim ważnym krokiem do ukończenia naszego plakatu jest ustawienie tła (patrz zdjęcie poniżej).

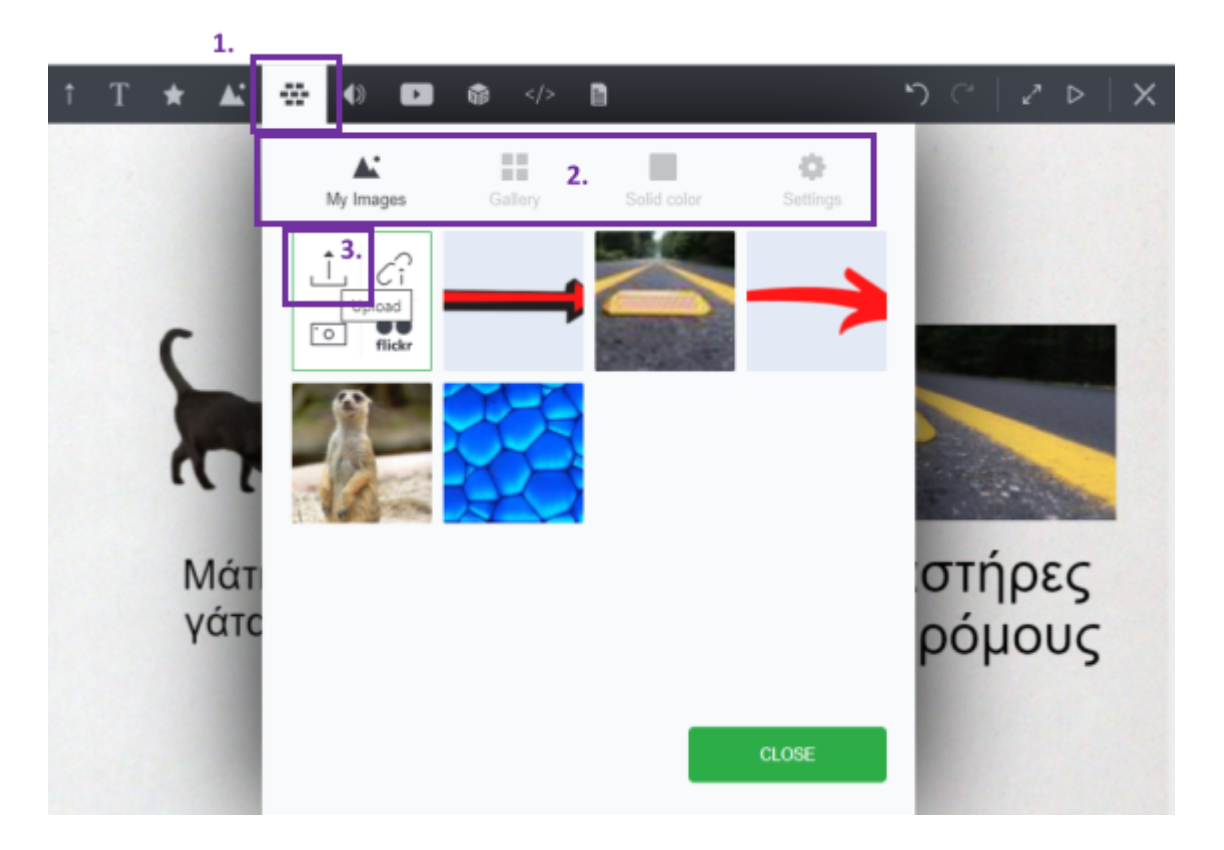

W celu optymalnego doboru tła platforma Glogster daje nam trzy mozliwości. Po kliknięciu w ikonę ściany (patrz obrazek powyżej -Krok 1) możemy ustawić jako tło obraz (tj. pobrany z Shutterstock) (patrz Kroki 2,3) lub obraz z bibliotek Glogstera (Krok 2 -Galeria) lub ustawić jako tło jednolity kolor (Krok 2 -Jednolity kolor).

Na poniższym obrazku możesz zobaczyć trzy przykłady z różnym tłem w przykładzie z kocimi oczami:

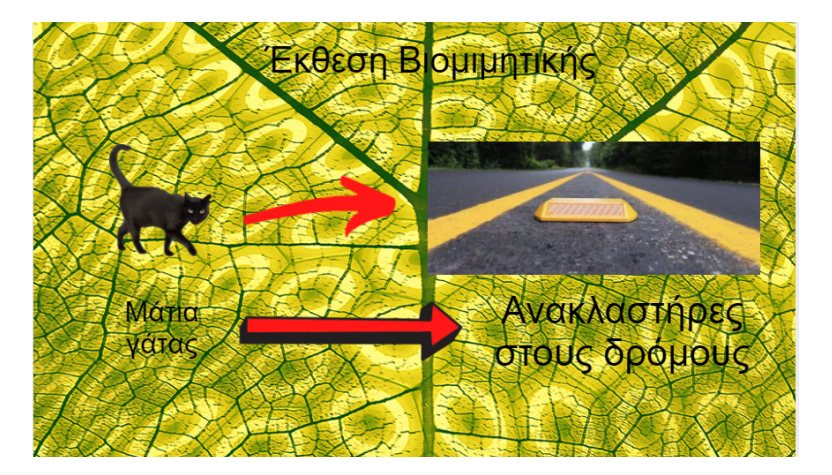

Bardzo jasne tło, niezwiązane z przedstawianym przez nas pomysłem. Tekst nie jest łatwy do odczytania.

(Zły wybór!)

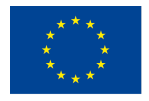

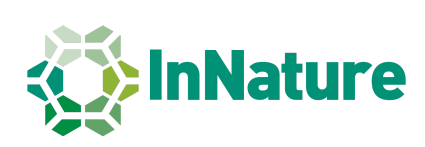

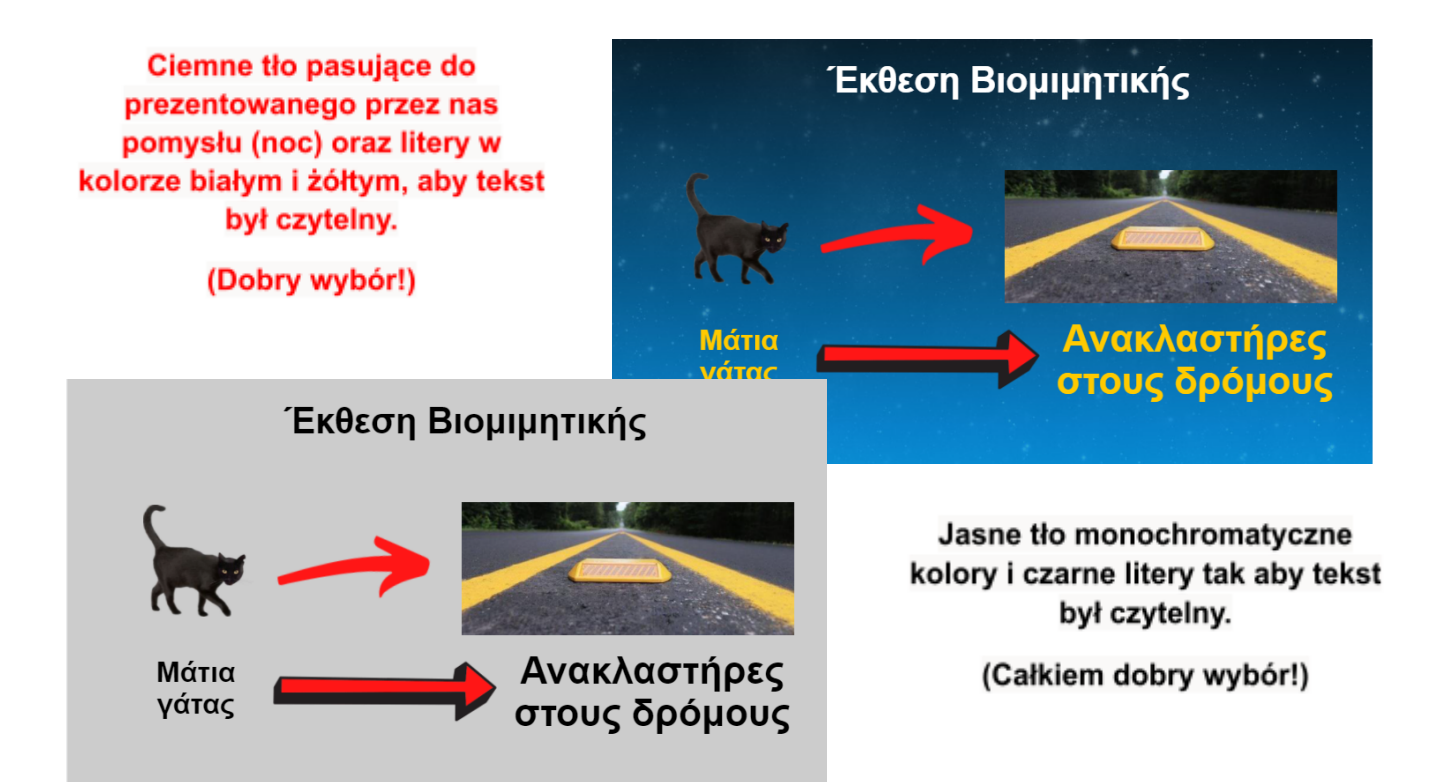

## **7. Układ plakatu**

Aby stworzyć dobrze wyglądający plakat, możemy wykonać kilka konkretnych kroków, które przedstawiamy poniżej!

Nasz plakat powinien mieć następujący podział :

- 1. Tytuł (pomysł, który zamierzamy przedstawić).
- 2. Nazwiska autorów
- 3. Nasz wydział i szkoła (tj. grecko –niemiecka szkoła/klasa A5 9 klasa)
- 4. Wprowadzenie -Krótka prezentacja naszego pomysłu (2-5 wierszy)
- 5. Szczegółowy opis naszego pomysłu (zdjęcia i tekst)
- 6. Wnioski (Przykłady, które przedstawiliśmy, mogą pomóc w naszym codziennym życiu).

7. Referencje (Podaj wszystkie źródła (książki, artykuły, źródła internetowe) dla obrazów i treści, które dodałeś do swojego plakatu)

**Oto przykład, jak by to wyglądało w Glogster (po grecku).**

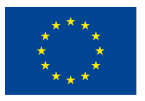

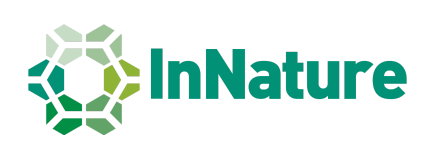

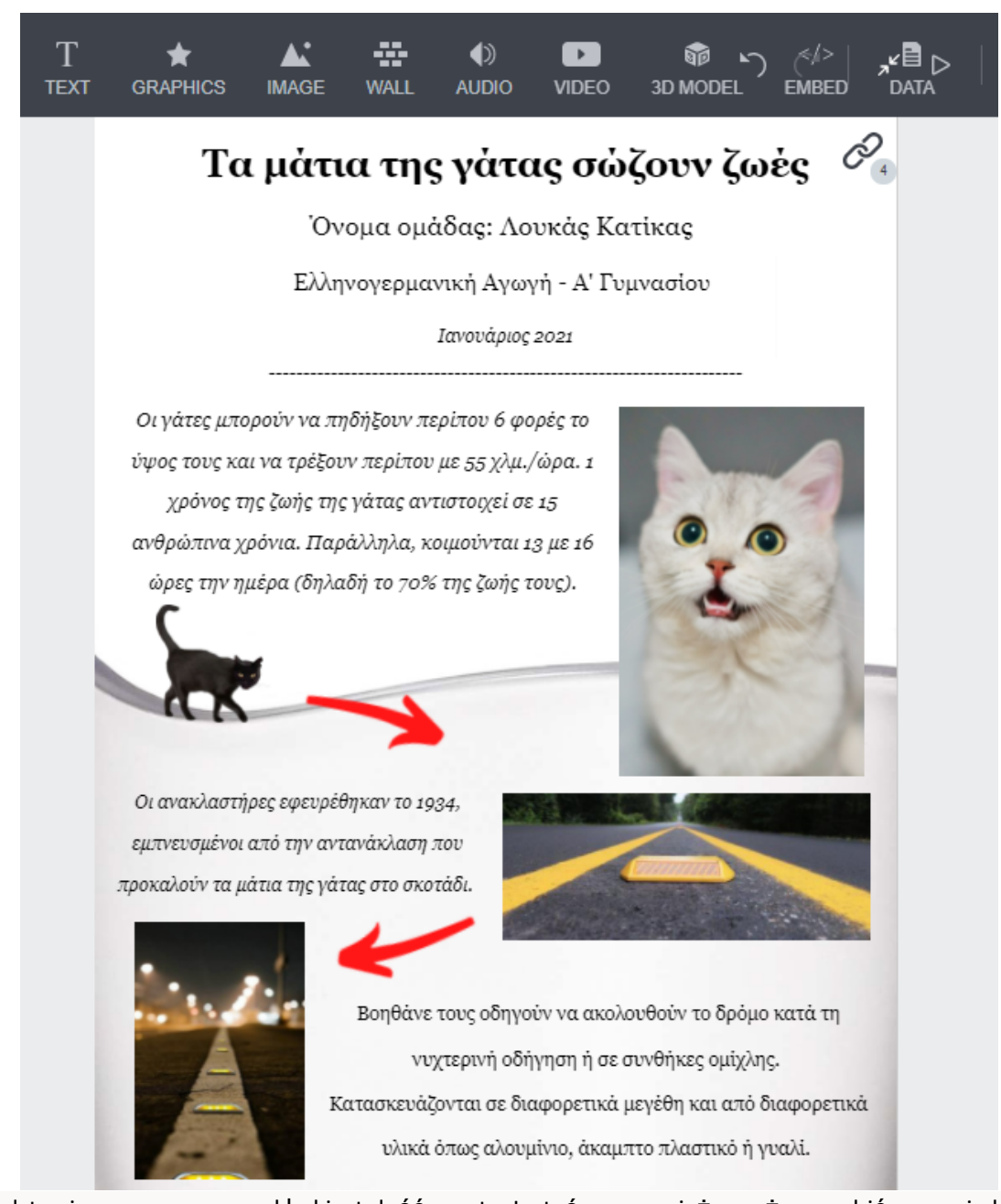

Przedstawiony przez nas przykład jest dość prosty. Jesteśmy pewni, że możesz zrobić znacznie lepsze plakaty niż ten, które zaprezentowaliśmy. Może on jednak służyć jako przewodnik po tym, co powinien zawierać właściwy i kompletny plakat- prezentując w prosty lub bardziej złożony sposób przykład biomimiki.

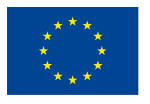

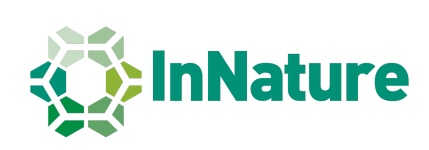